#### <カラーモニター(GP-PCM3A-M)、送信ユニット(GP-PCM3A-TX)、及び 出力制御ユニット(GP-SPW274R)のアップデート方法>

## 1.はじめに

・本資料は、カラーモニター(GP-PCM3A-M)、送信ユニット(GP-PCM3A-TX)、及び出力制御ユニット (GP-SPW274R)のファームウェア(ソフトウェア)を、「九州/四国/沖縄/中国/東北/東京/北海道/北陸 電力株式会社向け遠隔出力制御機能」の追加バージョンへアップデートするための手順書です。 ・アップデートにはSDカード(1枚)が必要です。

・送信ユニットのアップデートは、カラーモニターから通信で指示を出して行います。

※アップデート中は、絶対に電源を切らないでください。また、SDカードを抜かないでください。 アップデート中に送信ユニットの電源断が起こると、送信ユニットが起動不可となり、 機器交換が必要となります。発電量等のデータの取り出しも不可となります。

※以降の手順で、モニターの画面は余剰用の画面を記載していますが、全量用も手順は同様です。 ※以降の文章内では送信ユニット、出力制御ユニットどちらも"送信ユニット"と記載させて頂きますので、 その様に読み替えをお願い致します。

#### 2.事前準備とご注意

#### (1) 事前準備

・空のSDカードを1枚使用します。(SD-XCはNG)

・パソコンを使用して、SDカードの中に、以下のファイルを格納して下さい。

SD:更新対象のtcBoot.romとMonitorUpdateで始まるファイル、

Tx UnitUpdateで始まるファイル、z Tx UnitUpdateで始まるファイルを格納して下さい。

※パソコンを使用してアップデートを行う場合はパソコンに上記ファイルを保存して下さい。

- ・送信ユニットの取扱説明書
- (2) ご注意
	- ・アップデート中は機器の電源を切らないでください。
	- ・アップデートによる機器のデータや設定に対する影響はありません。
	- ・アップデートに失敗する場合、別のSDカードを準備して試してください。
	- ・モニターのアップデート完了後に、送信ユニットのアップデートを実施してください。

モニターが無い環境など、パソコンを使用して送信ユニットのアップデートを行うことも可能です。 その場合の手順は、「6.送信ユニットのアップデート(パソコンを使用)」を参照ください。 また、ルーターを使用しない場合は、必ずLANケーブルを1本用意してください。

## 3. 現場での準備<通信確認と時計設定>

#### (1) モニターと送信ユニットの電源が入っていることを確認してください。

## (2) モニターと送信ユニットが通信接続していることを確認してください。

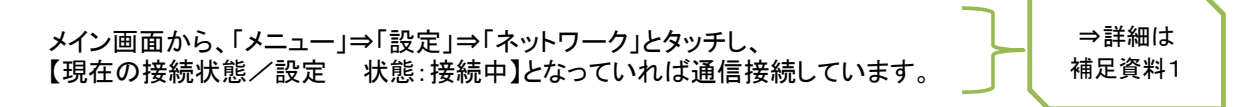

## (3) 通信接続していることを確認した後、時計設定を手動で更新してください。

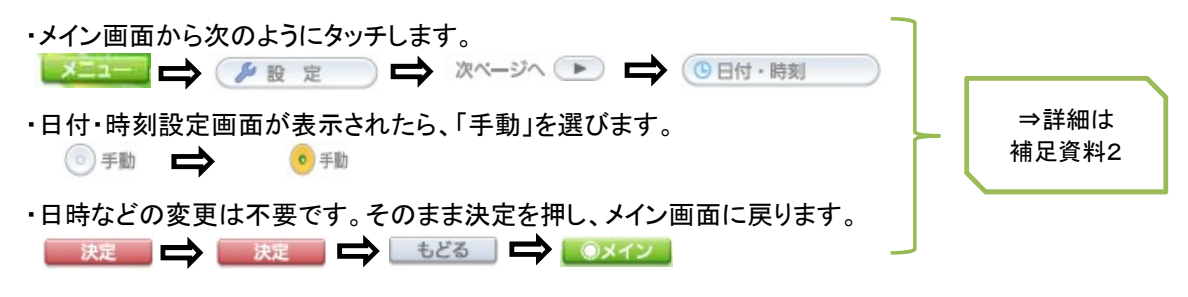

## ・自動的に「処理中・・・」の画面に遷移し、モニターのアップデートがはじまります。

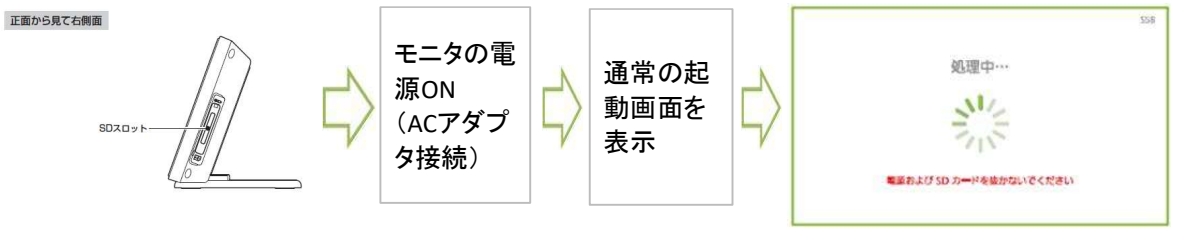

 電源およびSDカードを抜かないでください。 アップデートが完了すると、自動で再起動します。

・完了後は、再起動してメイン画面になるまでお待ち下さい。 以降の手順でファームウェアのバージョン確認と再度アップデートを行います。

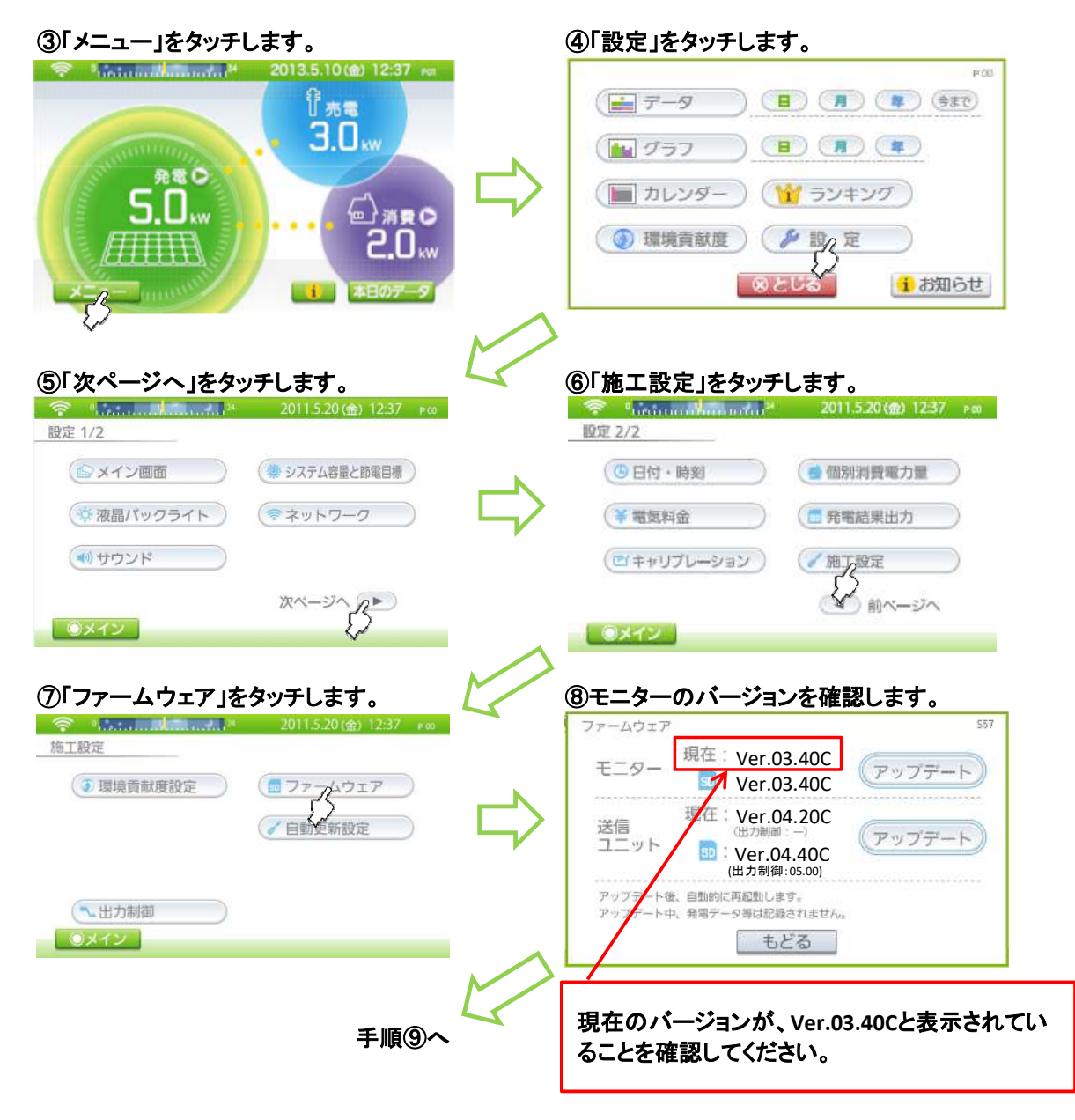

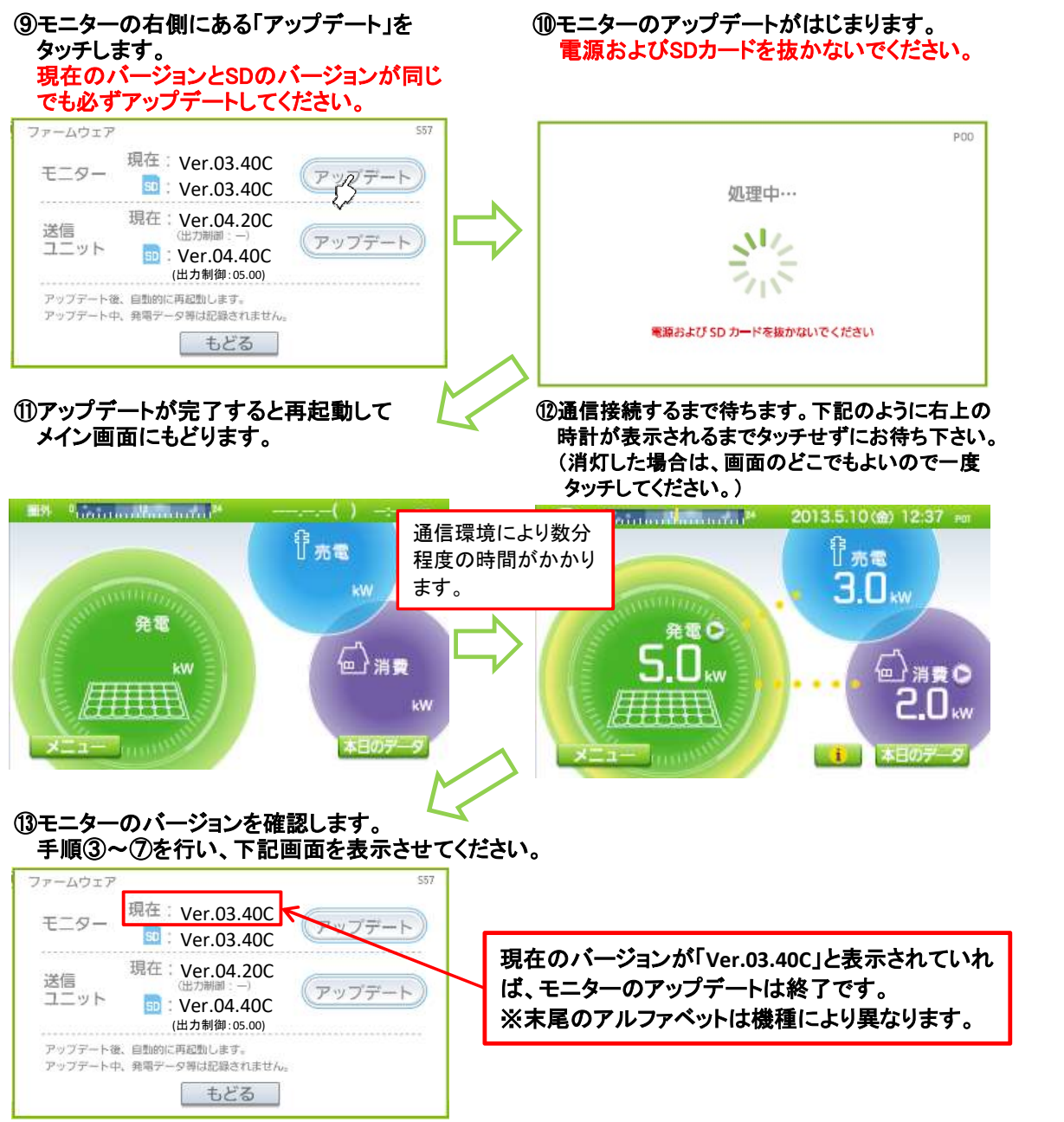

以上で、モニターのアップデートは完了です。 引き続き、送信ユニットのファームウェア更新を行ってください。

# 5. 送信ユニットのアップデート(モニターを使用) またのはない インストラン インタページ

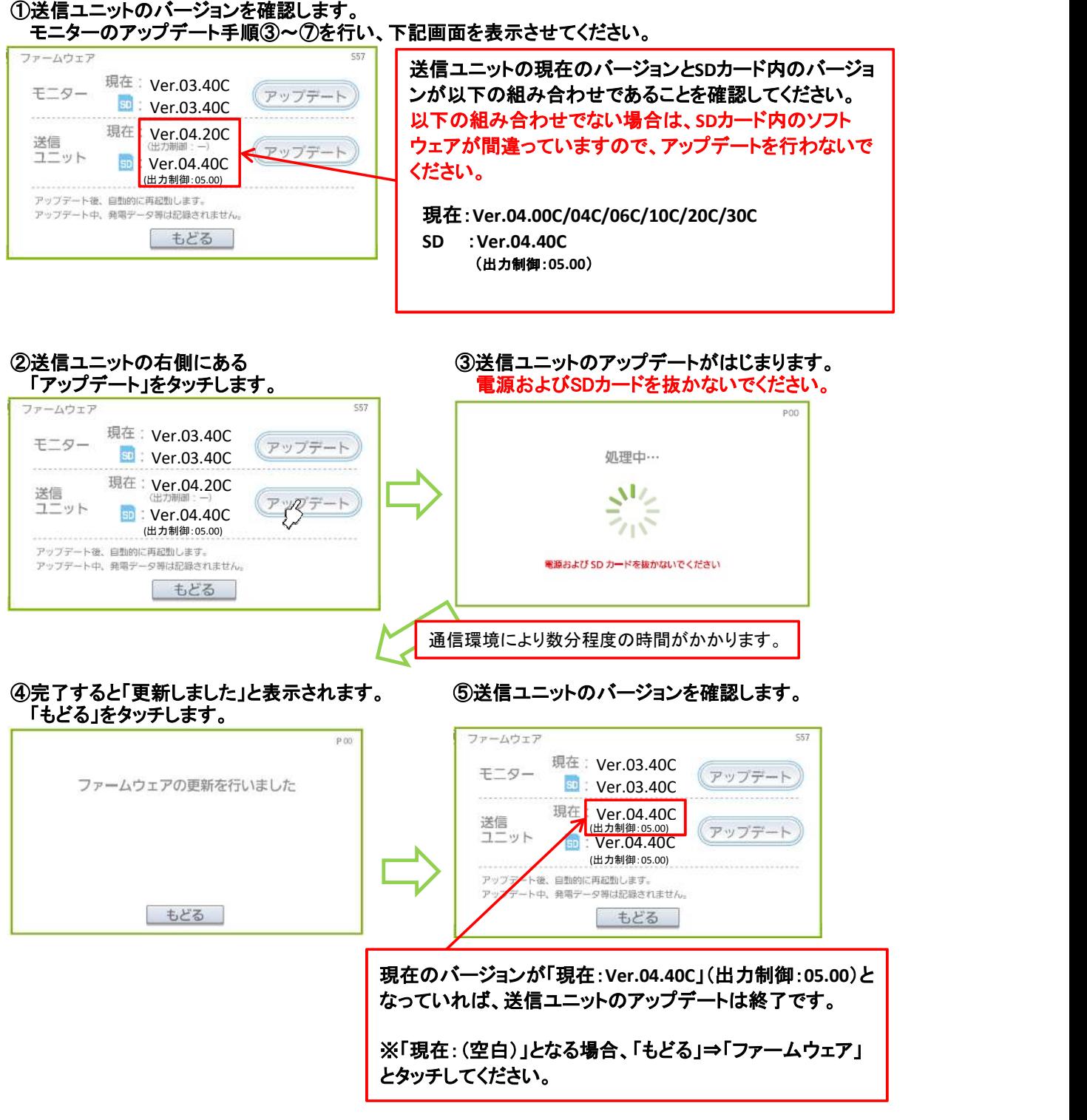

⑥「もどる」、「メイン」とタッチして、メイン画面にもどってください。

⑦SDカードを抜き、SDスロットのカバーを閉じてください。

以上で、モニターおよび送信ユニットのアップデートが完了です。

※モニタはパソコンからのアップデートには対応していません。

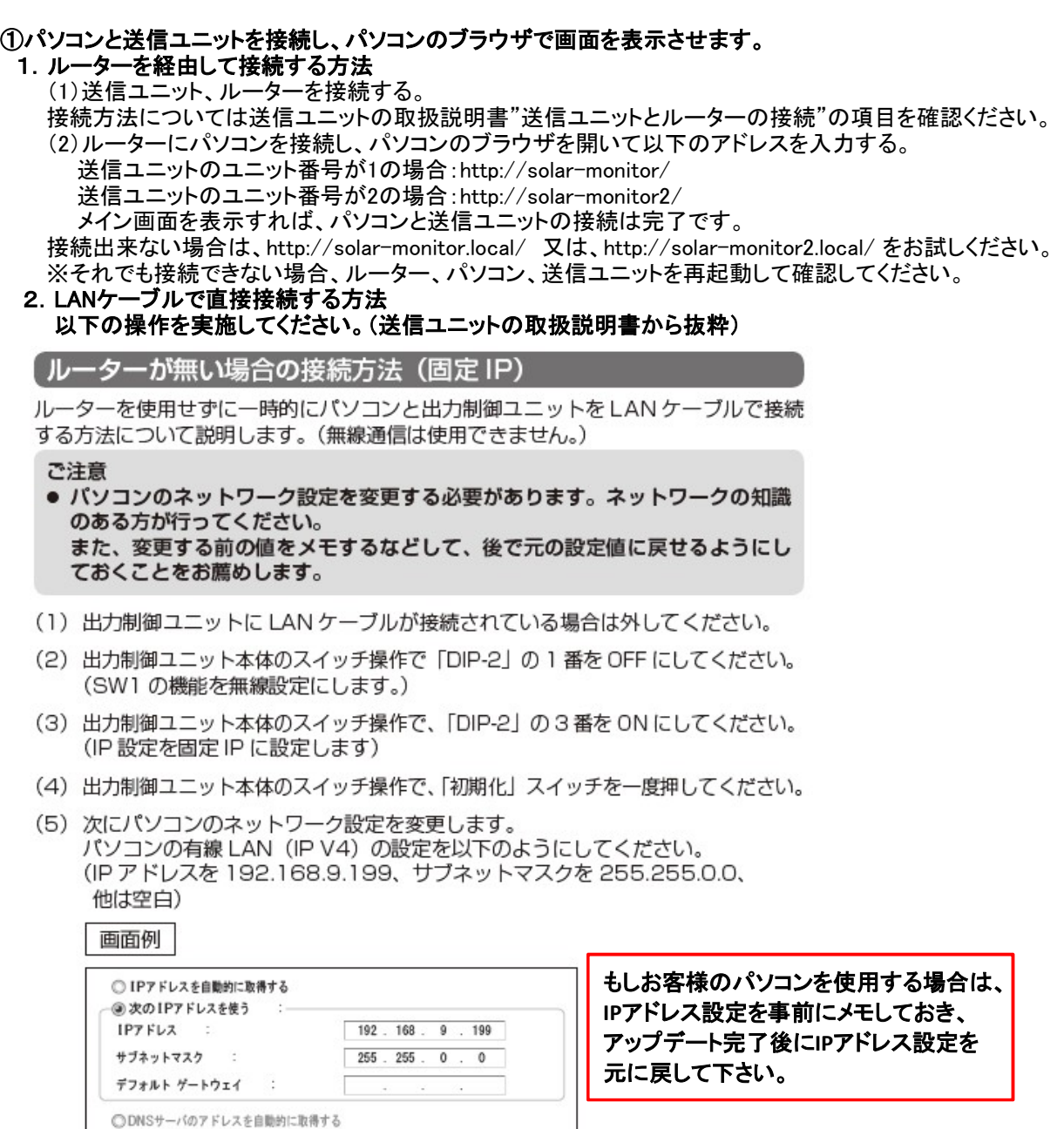

(6) 出力制御ユニットとパソコンを LAN ケーブルで接続します。

- @ 次のDNSサーバのアドレスを使う :

 $\sim$ 

 $\sim$ 

IPTFLZ

サブネットマスク

(7) パソコンのブラウザに以下のアドレスを入力してください。 http://192.168.9.123/

 上記アドレスを入力すると、メイン画面が表示されます。 メイン画面を表示すれば、パソコンと送信ユニットの接続は完了です。 接続出来ない場合は、http://192.168.9.123.local/ をお試しください。 ※それでも接続できない場合、ルーター、パソコン、送信ユニットを再起動して確認してください。 2020年12月31日のFlashPlayerのサポート終了に伴い、Flash版でのブラウザ表示が難しい状態の為、 以下の説明はHTML版でのバージョンアップ方法になります。 Flash版でのバージョンアップ方法については補足資料3を参照ください。 HTML版、Flash版の見分け方は、下記の様にメイン画面の差異により判断してください。

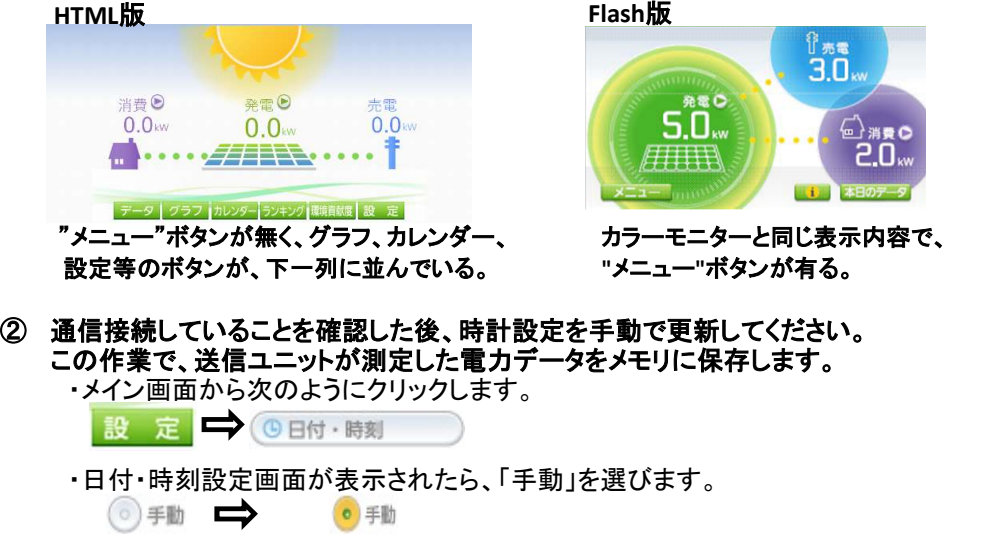

・日時などの変更は不要です。そのまま決定を押し、メイン画面に戻ります。

「2. 送信ユニットのアップデート」に進みます。

# ① ファームウェア更新専用画面を表示します。

(1) ブラウザのアドレス欄に手入力をします。

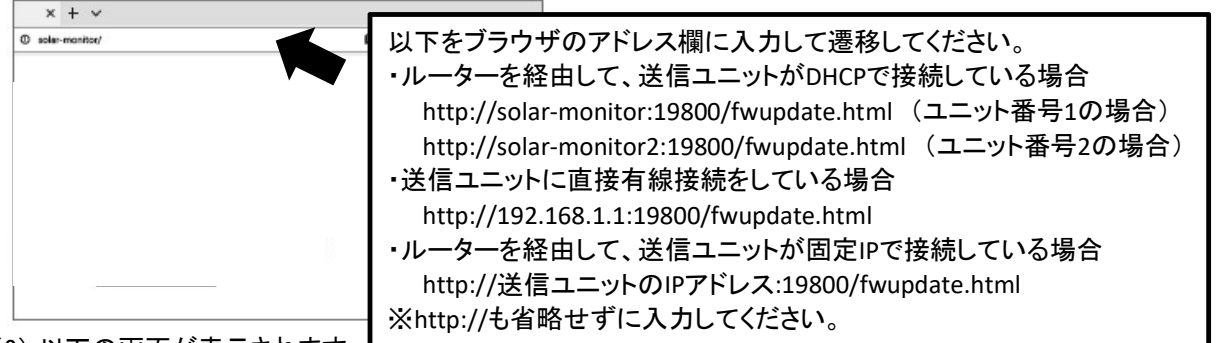

(2) 以下の画面が表示されます。

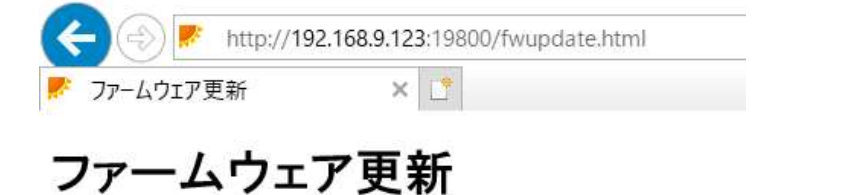

ファームウェアを指定した後、開始ボタンを押下して下さい。

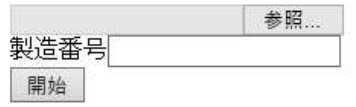

※画面例はIEですが、Edgeでも 同じ表示です。

## ② 更新の設定を行います。

(1) [参照]ボタンを押して、更新に使用するファイルを選択します。

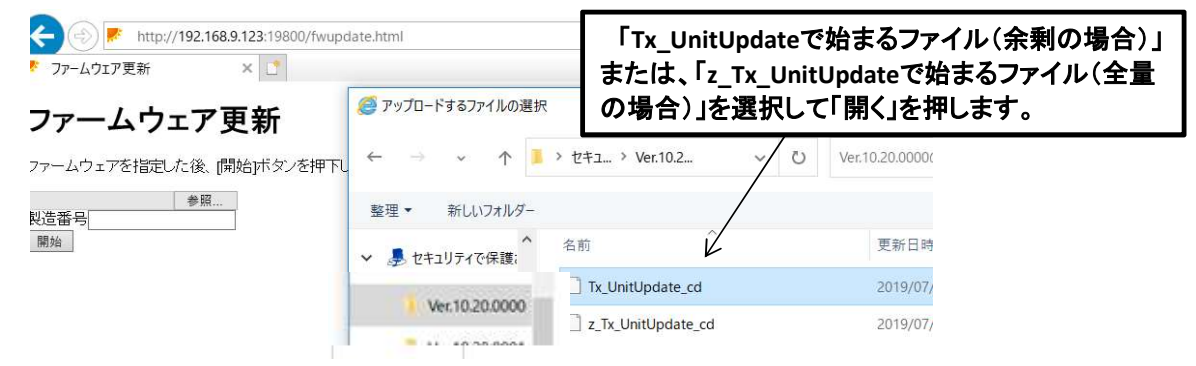

(2) 製造番号の欄に送信ユニットの製造番号(定格ラベルに記載)を入力します。

 $\times$ 

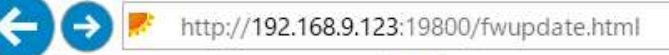

○ 192.168.9.123 の待機中

# ファームウェア更新

1. 古代 一つ大臣中国一大人名 上海日本女主任石化,大王中国工作一大工工士化。

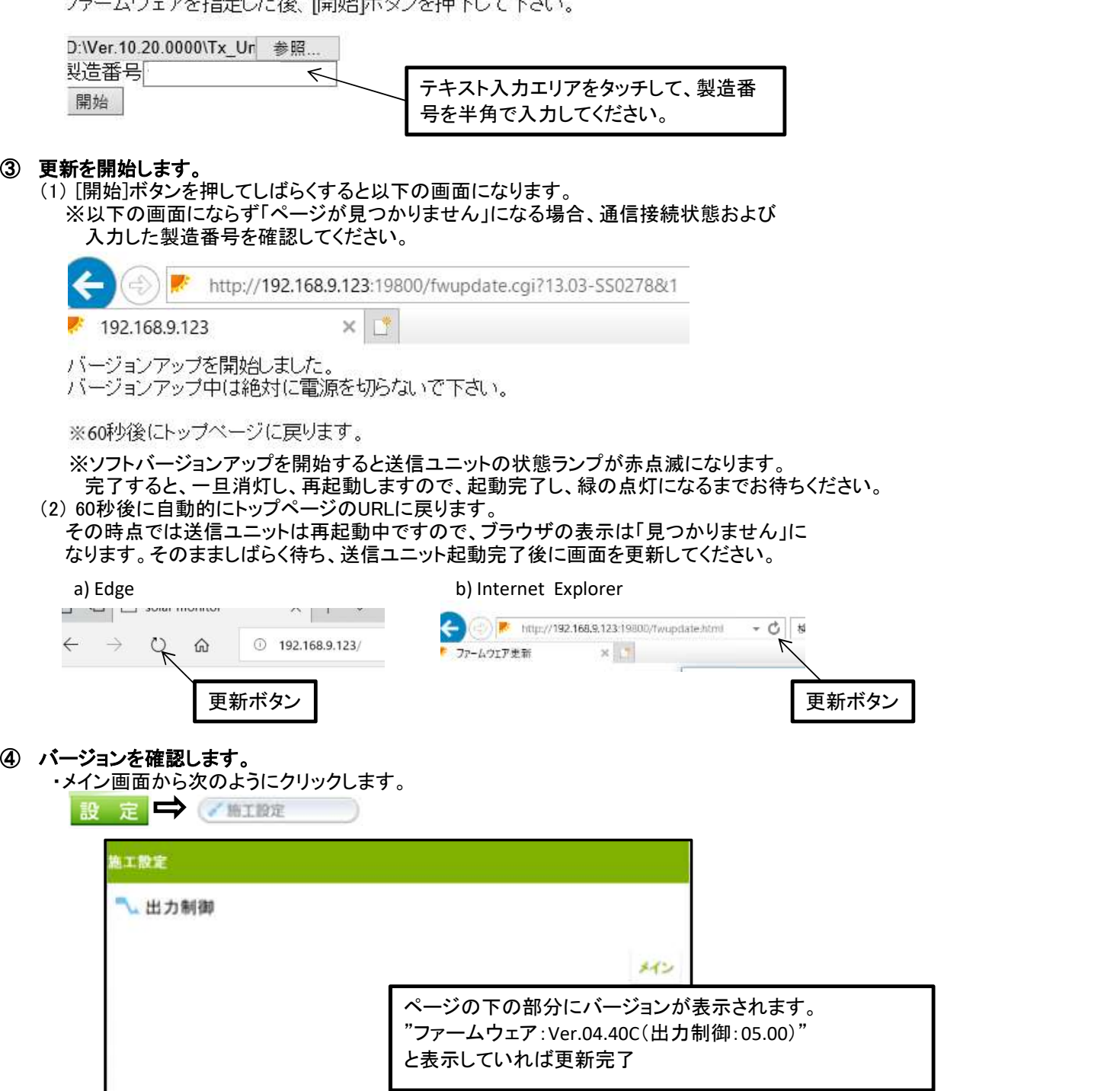

3.送信ユニットの通信設定をもとに戻す

ファームウェア更新前に通信設定等を変更していた場合は、もとに戻してください。

フェア:Vie 00:629 (上力単純101.00)

以上で、送信ユニットのアップデートが完了です。

# 補足資料1: 送信ユニットとモニターが通信接続していることを確認する

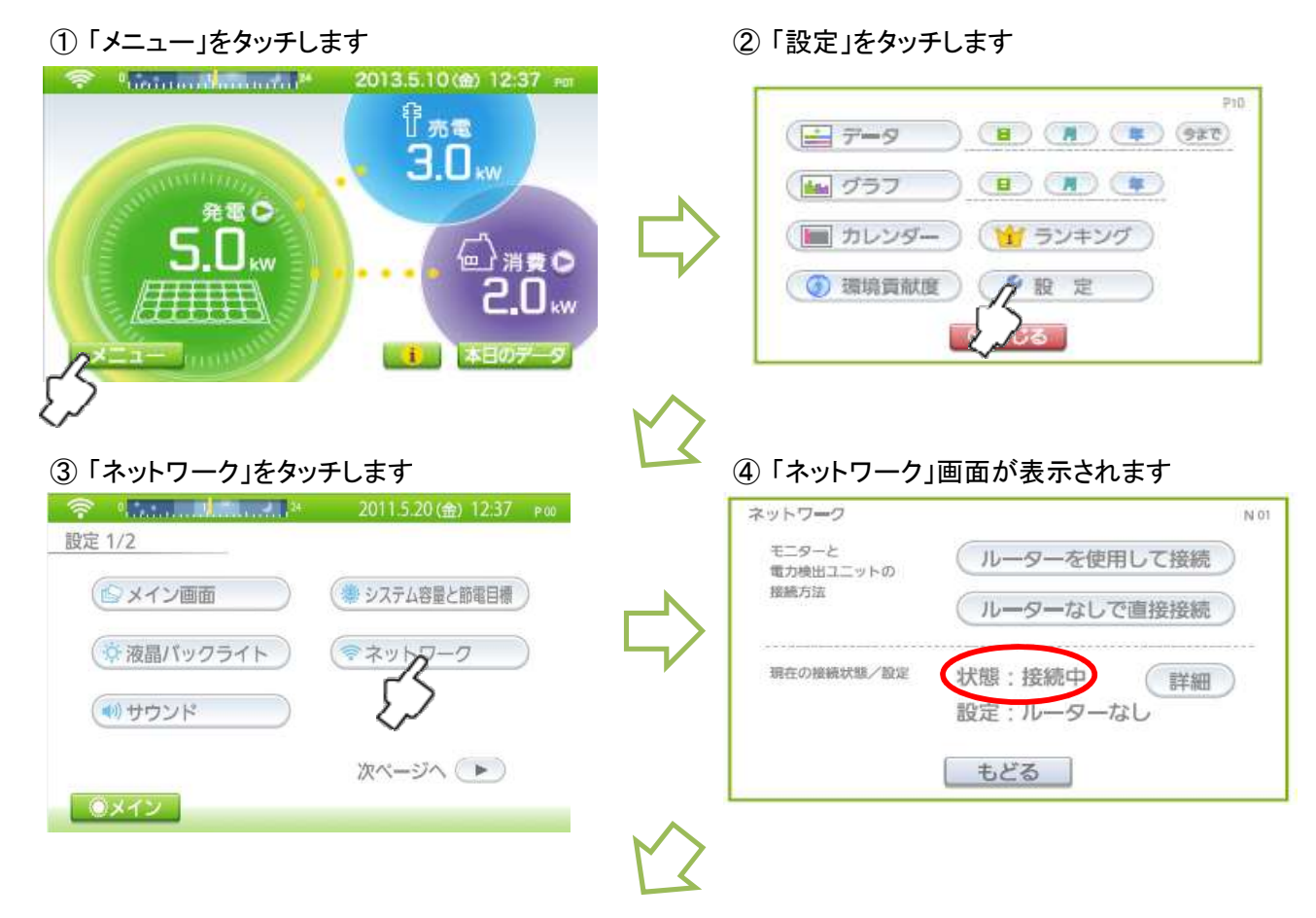

⑤ ネットワーク画面の中央の「状態: 」を確認してください(④の画面で○で囲った部分)

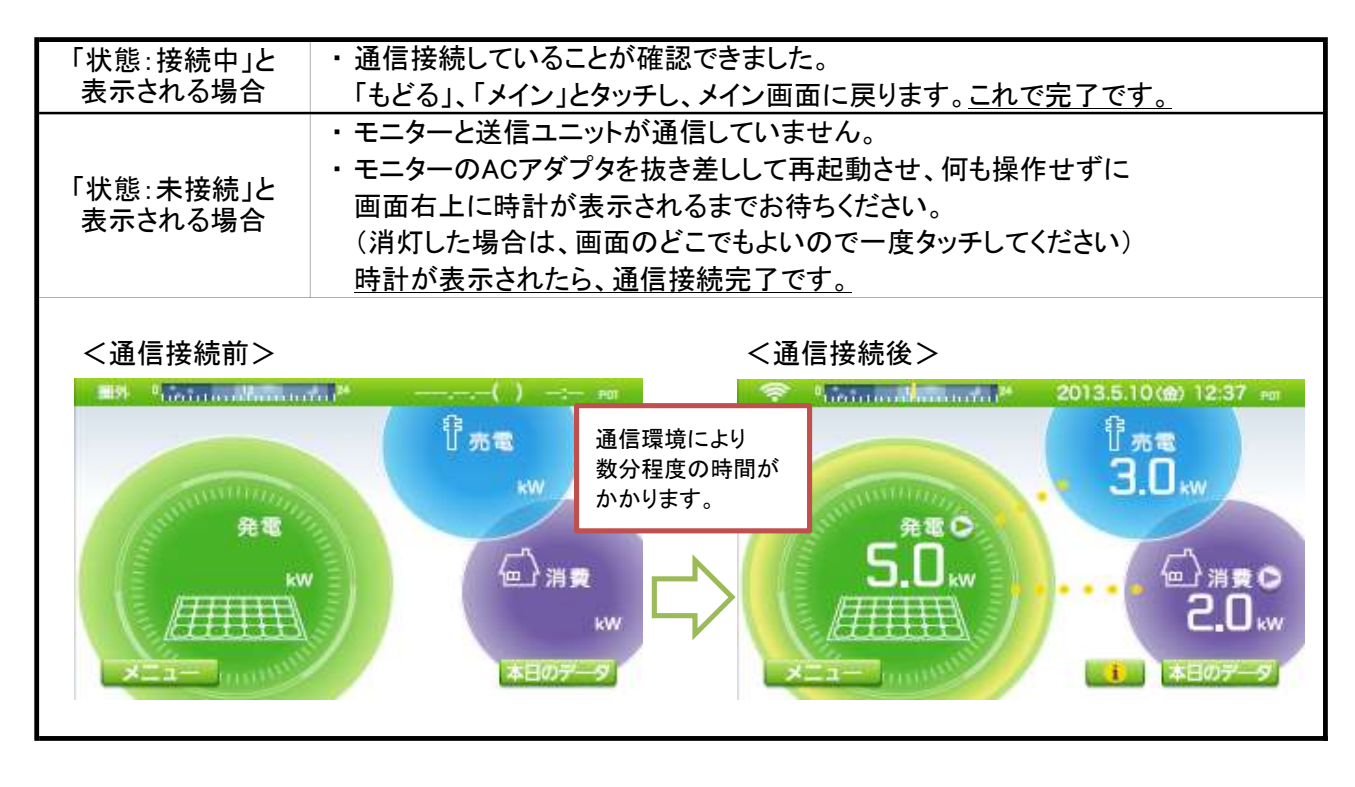

# 補足資料2: 時計設定を更新する

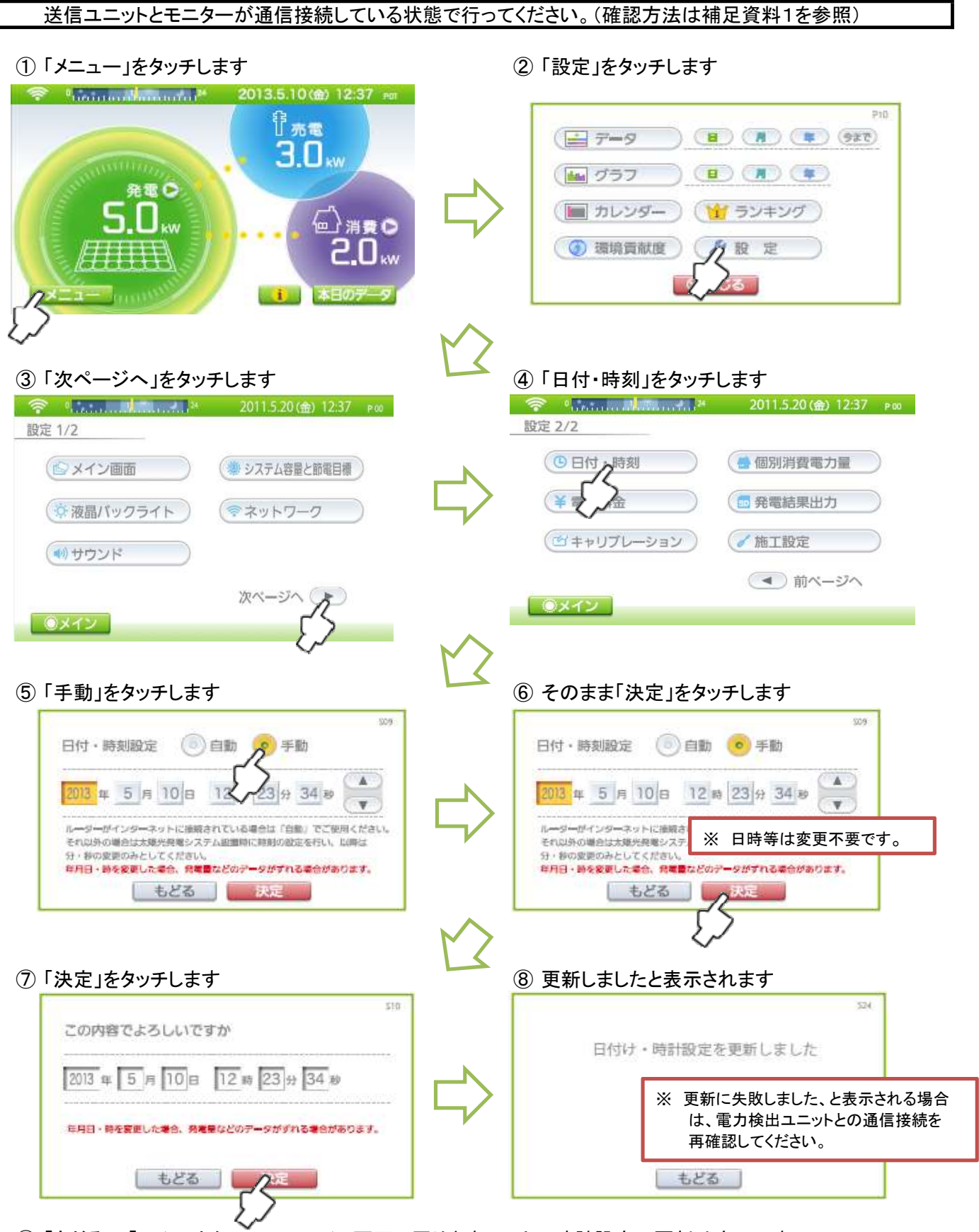

⑨ 「もどる」、「メイン」とタッチして、メイン画面に戻ります。以上で時計設定の更新は完了です。

2021/11/16作成

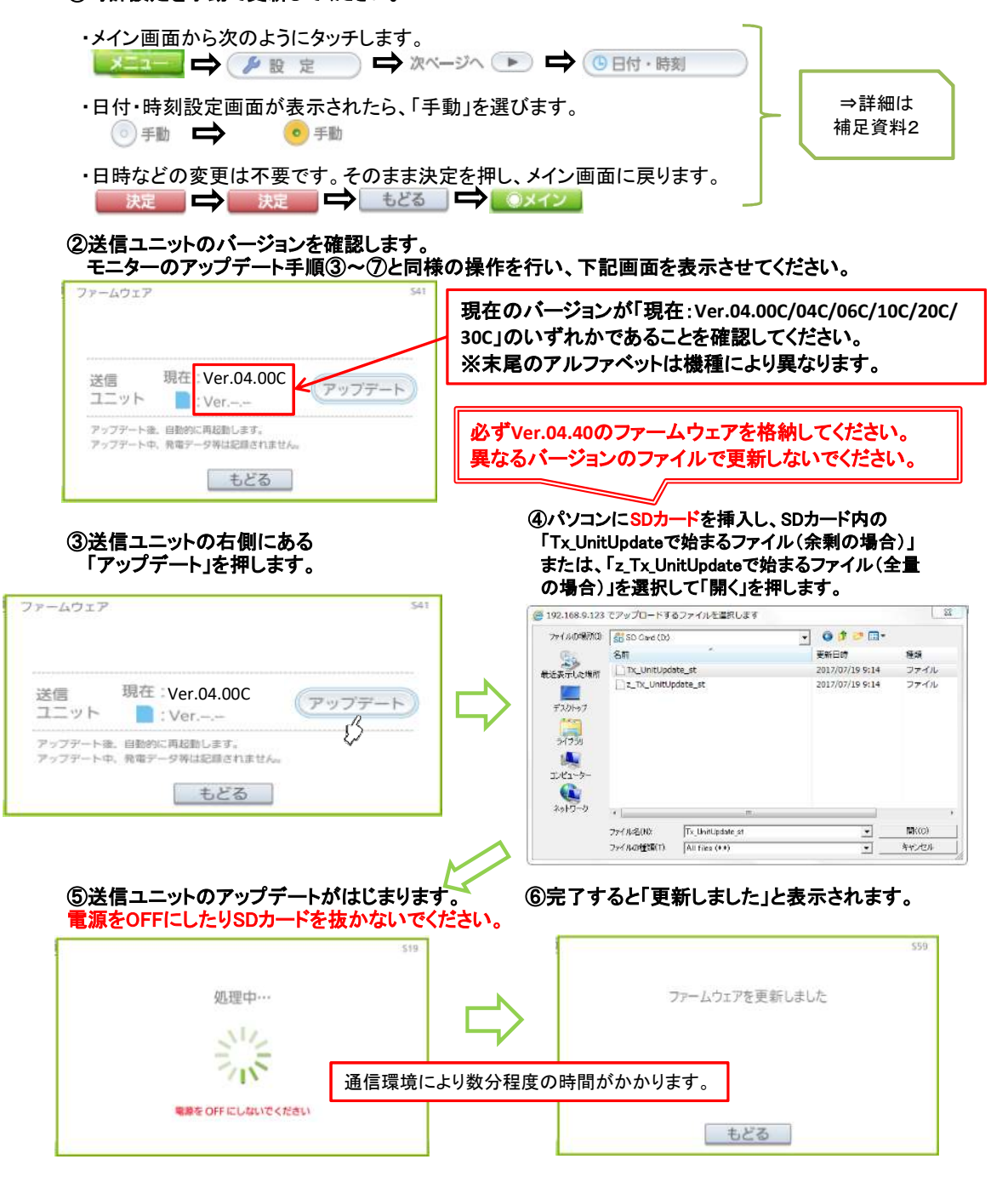

## ⑧ブラウザを再度起動し、アドレスを入力してメイン画面を表示させます。

#### ⑨送信ユニットのバージョンを確認します。

カラーモニターのアップデート手順②~⑥と同様の操作を行い、下記画面を表示させてください。

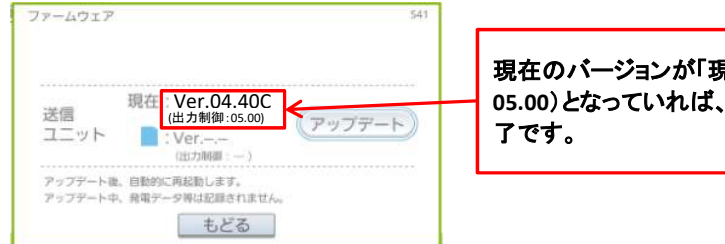

現在のバージョンが「現在:Ver.04.40C」(出力制御: 05.00)となっていれば、送信ユニットのアップデートは終 了です。

⑧「もどる」、「メイン」とタッチして、メイン画面にもどってください。

⑨パソコンからSDカードを取り出してください。

以上で、送信ユニットのアップデートが完了です。

もしお客様のパソコンを使用した場合は、 パソコンのIPアドレス設定を元に戻して下さい。

2021/11/16作成